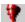

### **TurboSFX Overview**

TurboSFX is a compact suite of wizards and tools that makes creating Windows 3.1, 95, 98, and NT Self-Extracting EXEcutable (SFX), ZIP, and Installer files easy, using intuitive step-by-step procedures. These EXE and ZIP files are ideal for the efficient and professional distribution of groups of files, and they are compressed for economy and for you and your user's convenience.

Each TurboSFX tab functions independently, and accesses a specialized function or series of intuitive screens as described below. In-depth information about the powerful, yet easily accessible features and conveniences of each module is available from this help file, with context-sensitive topics are quickly accessible from the Help button on any screen, or by pressing F1 at any time. Please also note that placing your cursor over entry areas will display tips, which, along with the instructions on each page, contributes to ease of use.

The following lists the available TurboSFX tabs and includes a brief description of each. Click on any hyperlink for a more detailed description within this file, and use the browse buttons in the toolbar above to leaf through this help file as you would a paper manual.

<u>Create SFX</u> builds an attractive and efficient self extracting EXE from a ZIP file, using a brief series of step-by-step instructions and simple choices. Various options let you create 16- or 32-bit compatible executables, display a progress monitor, predetermine specific folders, determine password options, and intelligently select overwrite options.

<u>Create Installer</u> is for building a more sophisticated self extracting file, with extensive and flexible options suited for the distribution and installation of programs, system, files, file updates, and more. The unique self-expanding wizard only displays pages for those options you choose, which streamlines and simplifies operations. Features can include splash screens with graphics and text, background images and colors, registry entries, company and copyright information, authenticode signatures, custom messages, and running programs during various stages of the system installation, in addition to the options available in Create SFX.

Add to ZIP has a convenient set of features for creating a new ZIP file, or for adding additional files, comments, and password-protecting to your new or existing archive. The module is useful for creating source ZIP files, for use with Create SFX or Create Installer, or as a standalone ZIP archive, and can create archives than span multiple diskettes.

<u>ZIP Info</u> displays the contents of a ZIP file for your reference, and can remove files from an existing archive. <u>Test SFX</u> is a convenient tool for testing a newly created SFX or Installer file.

Options lets you add convenient access to TurboSFX from your system tray, desktop, and start menu.

Getting Started is a brief overview of TurboSFX that includes much of the text shown in this topic.

<u>About TurboSFX</u> displays the program version number, provides a link to the Pacific Gold Coast Corporation web site, and shows some basic system information.

▼ TurboSFX is very accessible, offering several convenient ways to start and use the program. View the <u>TurboSFX</u>
<u>Launch Options</u> topic for more information

This light bulb icon highlights special hints and tips throughout the help file.

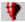

## **TurboSFX Applications**

Self extracting ZIP files are used for many purposes, and TurboSFX offers a wide variety of options so the EXE file you create is perfect for your specific application.

### Just some of the applications for the TurboSFX suite of tools are:

- Grouping multiple files into one, easy to distribute package
- File compression, resulting in a smaller file to place on diskette, or for faster transmission over the Internet
- For the thoughtful distribution of self extracting executable files for situations where you cannot be certain the recipient will have an unzipping program.
- Distributing file updates, where file overwrite options are important.
- Attractive and professional packaging of demonstration or sample files that automatically run following installation
- Safer distribution of files, using password protection
- · Efficient and professional installation routines

#### **Special Features and Suggestions**

- Share your project script file (\*.adx) with a colleague for alternate language or other unique versions of your Install program. The TurboSFX custom messages can be edited and returned to you, making it unnecessary to transport the entire project.
- Distribute multiple individual files in the same self extracting executable that are only accessible to specific individuals. See the <u>Password Notes</u> topic for a more detailed example.
- Using established scripts allow you to make quick work of creating self extracting executable files. Simply choose a script, specify the ZIP file, and click on Review and Create in the left window. All your chosen options are displayed, and you can create a custom installation package very quickly.

■ Have you found a unique application for TurboSFX that you would like to share? Email your clever ideas and uses to gobrowser@compuserve.com. (Click to activate your Email program.)

## **Create SFX - Overview**

This outline lists each TurboSFX Create SFX screen, briefly describing each option and its use. Indented items are for additional choices that appear only if necessary, when the option is selected from the prior screen. Click on any hyperlink to view the details shown in the help topic associated with the specific function.

<u>Create SFX</u> begins the process, where you define files, names, choose a 16- or 32-bit executable, and decide whether to include a progress meter when the self extractor is executed.

<u>Select Extract-to Folder</u> gives you flexible choices for predetermining an extract file folder, or allowing your user to make the choice.

<u>Select Individual Extract-to Folder</u> offers file-by-file choices for folder destinations, including the Windows, System, and default folders, and more. This option appears only the applicable option is checked in the prior screen.

<u>Select File Overwrite option</u> provides four choices for overwriting, never overwriting, not overwriting based on certain conditions, and for a prompt if the existing file is new or read-only.

<u>Password Options</u> appears only if encrypted files are in the ZIP file, and offers special options for the extraction or bypassing of single and multiple individually encrypted files.

Review Selected Options displays a convenient tree-style overview of your entire project and its content, with each option and step only a click away.

The details of each step in the Create SFX process are outlined in this help file, beginning with the <u>Create SFX</u> help topic. Please note that each of the screens in the step-by-step process are very intuitive. You may want to learn by doing, and consult this file when you have questions by clicking on the Help button that appears on each screen. The <u>Create Installer</u> routine uses the same beginning screens as the Create SFX wizard, but offers additional opportunities to customize the self extracting executable as well as more features, most suited for a more demanding program installation routine. It is also designed to be intuitive and easy to use.

## **Create SFX**

The first steps in creating your self extracting executable archive is choosing a ZIP file and specifying a name for your output file.

#### ZIP file name:

Use the Browse button to locate and select the zip archive you want to convert into a self extracting executable. Candidates must already be in zip format

▼ TurboSFX includes two tabs for your convenience in managing ZIP files: Add to ZIP tab to create a new ZIP file, or to add new files, a comment and password protection, to an existing ZIP; and ZIP Info to display the content of a ZIP file and delete files from within it.

#### **Executable name:**

TurboSFX will assume that you want the executable to be the same name as the original zip file, using the .exe extension, and automatically completes the box (if the entry is blank when you enter the ZIP file name). However, you may override that recommendation with any file name, providing you use the .exe extension.

If you select the name of a file that already exists, TurboSFX will confirm that you want to overwrite it before proceeding.

#### 32-bit executable

This option is suggested for situations where the files or the target of the file is for use only in 32-bit environments, such as Windows 95, 98, and NT. Files created with the 32-bit option checked cannot be opened by Windows 3.1 users.

#### 16-bit executable

A 16 bit choice is recommended for more universal distribution situations, as it can be opened in any Windows environment from Windows 3.0 up.

If you choose a 16-bit executable, use short (8.3) file and folder (8) names, since the 16-bit environment does not support long file names.

# ☑ Include Progress Monitor

Check off this option if you would like a progress bar meter to display while files are being unzipped, so the user can monitor the progress of the operation. This is a particularly nice feature for larger files.

A helpful Create SFX Overview is available within this file.

# **Select Extract-to Folder**

Please note that SFX and Installer options for this topic are identical

#### Extract to the self extracting executable's folder

When run, the self extracting executable will place its files in the folder where the executable resides.

### Prompt for an extraction folder before extracting

This option lets the end user choose which folder in which to place the contents of the self executable archive. If the path does not exist, TurboSFX will create it.

### Extract to the following default folder

Enter the complete path or just a drive name. If the path does not exist, TurboSFX will attempt to create it.

### Extract each item to the specified folder

This option uses the path names stored in the original archive, and places each file in the folder specified. If the path does not exist, TurboSFX will attempt to create it.

### Select Individual Extract-to Folder

Please note that SFX and Installer options for this topic are identical

This dialog appears only if Extract each item to the specified folder is checked off in the <u>Select Extract-to Folder</u> dialog is selected.

This dialog allows you to predetermine the installation location for each file included in the Self Extractor.

File item lists each file in the ZIP.

To where provides a listing of available target locations.

To select the desired folder locations, highlight a file in the File item column, and double-click on a location in the To where column. The file, along with an abbreviation indicating the target folder, will appear in the Results box.

**Executable Folder (Default)** is the primary folder designated by you or your user as a result of your settings in the Select Extract-to Folder topic.

Windows Folder is the user's defined Windows folder.

Windows System Folder is the user's defined system folder, used by Windows 3.1, 95, and 98.

Windows System32 Folder is the user's defined system folder, used by Windows NT.

**Enter a Folder** will provide a folder selection dialog, so you can choose a specific folder as the file's destination. If the folder does not exist on the user's machine, the self extracting executable will attempt to create it.

When specifying target folders, remember to consider that long folder names cannot be accommodated by some subject machines.

**Results** displays each file and the location you have prescribed, allowing you to review, remove, and reenter selected files and their target locations.

- To change the target folder, click on the item in the **Results** listing; file name and editing of <Win>, <Sys>, and <Sys32> targets using this technique is not recommended.
- If a file's folder is not defined, the default extraction location will be the executable's folder.

V

# **Select File Overwrite option**

### Please note that SFX and Installer options for this topic are identical

This critical option tells TurboSFX how to react when an extracted file is the same name as an existing file. Your choice may affect the way your installed program performs, and can have a potential negative impact on a users' system.

### Always overwrite

Files from the self extracting executable will always overwrite existing files of the same name.

### ▼ Do not overwrite

Files from the self extracting executable will never overwrite existing files of the same name.

### Prompt before overwriting

The user will be prompted for a decision to authorize overwriting an existing file of the same name.

### If the existing file is newer or read-only, prompt before overwriting

The user will be prompted for a decision to authorize overwriting an existing file of the same name only if the file date or version number is newer, or it it is set as a read-only file.

# **Password Options**

Please note that SFX and Installer options for this topic are identical

This dialog appears only if there are password protected files in the source ZIP file.

- Allow password protected items to be extracted enables the use of one of the three selections for the specific use(s) of a password below.
- Prompt the user for a single password allows extraction of all password protected files within the self extractor by the use of a single password
- Prompt the user for multiple passwords in a multi-line box enforces the use of any specific passwords assigned to individual files. If a password is not entered, or is incorrect, for any file, that file will not be extracted.
- **Don't prompt the user for a password, use the default password** allows you to override individual passwords and enter, in this dialog, the proper password, which is used during file extraction. The user does not require any password and is not asked for any.
- Do not extract any items that are password protected skips individually password protected files.
- Please see the <u>Password and Encryption Notes</u> topic for additional information about the use of encrypted files in ZIP archives, as well as specific tips and hints for their use with TurboSFX.

# **Review Selected Options**

Please note that SFX and Installer options for this topic are identical

This helpful screen recaps all of the options that you have chosen; those not selected are omitted. You may click on any plus [+] or minus [-] sign to expand or contract the listings. To return to the screen that affects any section shown, simply double-click on the applicable text item.

When you are satisfied with your options, click on the Create button to build your self executing executable.

### **Create Installer - Overview**

This outline lists each TurboSFX Create Installer screen, briefly describing each options and its use. Indented items are options that appear only if selected from the prior screen. Click on any hyperlink to view details in the help topic associated with the specific function.

<u>Create Installer</u> begins the process, where you define files, names, choose a 16- or 32-bit executable, and decide whether to include a progress meter when the self extractor is executed.

<u>Select Extract-to Folder</u> gives you flexible choices for predetermining an extract file folder, or allowing your user to make the choice.

<u>Select Individual Extract-to Folder</u> offers file-by-file choices for folder destinations, including the Windows, System, and default folders, and more. This option appears only if called for by the prior screen.

<u>Select File Overwrite option</u> provides four choices for overwriting, never overwriting, not overwriting based on certain conditions, and prompts if the existing file is new or read-only.

<u>Password Options</u> appears only if encrypted files are in the ZIP file, and offers special options for the extraction or bypassing of single and multiple individually encrypted files.

<u>Program(s) Run Options</u> lets you run one or more programs, both before and after the self extracting executable itself runs, and in the case of an extraction operation failure.

<u>Select Program to Run</u> allows you to specify the programs, data files, and command lines, and optionally embed files within your self extracting archive.

<u>Select Splash Screen Options</u> has the three choices shown below for enhancing the attractiveness and professionalism of your final product.

<u>Setup Splash Screen Bitmap</u> allows your choice of many popular format image files, along with fifteen choices of positions and uses.

<u>Setup Splash Screen Text</u> accommodates entry of text, or a text file, using your choice of font, color, and size, with fifteen choices for screen placement.

<u>Setup Splash Screen Background</u> includes options for using many different image file formats as a background, or your choice of a background color.

Advanced Options has check boxes for the four options outlined below:

<u>Sign the Self Extracting Executable</u> offers the ability to employ Authenticode in the executable.

Register Programs enables merging in custom registry files and specifying self-registering files.

<u>Customize Messages</u> allows you to substitute your own choices for buttons, dialog boxes, and program messages, and display specific images on dialogs.

<u>Setup Program Information</u> includes options for using your own icon file and entering version information.

Review Selected Options displays a tree-style outline of your entire project and its content, with each option and step only a click away.

The details of each step in the Create Installer process are outlined in this file, beginning with the <u>Create Installer</u> help topic. Please note that each of the screens in the step-by-step process are very intuitive. You may want to learn by doing, and consult this file when you have questions by clicking on the Help button that appears on each screen.

### **Create Installer**

The first steps in creating your self extracting executable archive is choosing a ZIP file and specifying a name for your output file.

#### ZIP file name:

Use the Browse button to locate and select the zip archive you want to convert into a self extracting executable. Candidates must already be in zip format

▼ TurboSFX includes two tabs for your convenience in managing ZIP files: Add to ZIP tab to create a new ZIP file, or to add new files, a comment and password protection, and ZIP Info to display the content of a ZIP file and delete files from within it.

#### **Executable name:**

TurboSFX will assume that you want the executable to be the same name as the original zip file, using the .exe extension, and automatically completes the box (if the entry is blank when you enter the ZIP file name). However, you may override that recommendation with any file name, providing you use the .exe extension.

If you select the name of a file that already exists, TurboSFX will confirm that you want to overwrite it before proceeding.

#### 32-bit executable

This option is suggested for situations where the files or the target of the file is for use only in 32-bit environments, such as Windows 95, 98, and NT. Files created with the 32-bit option checked cannot be opened by Windows 3.1 users.

#### ▼ 16-bit executable

A 16 bit choice is recommended for more universal distribution situations, as it can be opened in any Windows environment from Windows 3.0 up.

If you choose a 16-bit executable, use short (8.3) file and folder names, since the 16-bit environment does not support long file names.

### ▼ Include Progress Monitor

Check off this option if you would like a progress bar meter to display when the file is unzipped, so the user can monitor the progress of the operation. This is a particularly nice feature for larger files.

#### Script file name:

TurboSFX uses a default script file to specify Installer options. This very useful option allows you to enter a new script file name, into which your options are saved. This helpful feature lets you use any scripts you have previously created, for your convenience and for project consistency.

- Advanced options you choose for certain installation routines, such as custom messages, can be reused for other projects. Either use the script file again, making any necessary alterations, or make a copy of an existing script file to serve as the basis of your new project's script.
- ₹ Your script files does not have to be in the TurboSFX folder; it can be stored anywhere, as long as the path allows TurboSFX access to it.
- A helpful Create Installer Overview topic is available within this file.

# **Select Extract-to Folder**

### Extract to the self extracting executable's folder

When run, the self extracting executable will place its files in the folder where the executable resides.

### Prompt for an extraction folder before extracting

This option lets the end user choose which folder in which to place the contents of the self executable archive. If the path does not exist, TurboSFX will create it.

# Extract to the following default folder

Enter the complete path or just a drive name. If the path does not exist, TurboSFX will attempt to create it.

### Extract each item to the specified folder

This option uses the path names stored in the original archive, and places each file in the folder specified. If the path does not exist, TurboSFX will attempt to create it.

### **Select Individual Extract-to Folder**

This dialog appears only if Extract each item to the specified folder is checked off in the <u>Select Extract-to Folder</u> dialog is selected.

This dialog allows you to predetermine the installation location for each file included in the Self Extractor.

File item lists each file in the ZIP.

To where provides a listing of available target locations.

To select the desired folder locations, highlight a file in the File item column, and double-click on a location in the To where column. The file, along with an abbreviation indicating the target folder, will appear in the Results box.

**Executable Folder (Default)** is the primary folder designated by you or your user as a result of your settings in the Select Extract-to Folder topic.

Windows Folder is the user's defined Windows folder.

Windows System Folder is the user's defined system folder, used by Windows 3.1, 95, and 98.

Windows System32 Folder is the user's defined system folder, used by Windows NT.

**Enter a Folder** will provide a folder selection dialog, so you can choose a specific folder as the file's destination. If the folder does not exist on the user's machine, the self extracting executable will attempt to create it.

When specifying target folders, remember to consider that long folder names cannot be accommodated by some subject machines.

**Results** displays each file and the location you have prescribed, allowing you to review, remove, and reenter selected files and their target locations.

- To change the target folder, click on the item in the **Results** listing; file name and editing of <Win>, <Sys>, and <Sys32> targets using this technique is not recommended.
- If a file's folder is not defined, the default extraction location will be the executable's folder.

# **Select File Overwrite option**

This critical option tells TurboSFX how to react when an extracted file is the same name as an existing file. Your choice may affect the way your installed program performs, and can have a potential negative impact on a users' system.

### Always overwrite

Files from the self extracting executable will always overwrite existing files of the same name.

### ▼ Do not overwrite

Files from the self extracting executable will never overwrite existing files of the same name.

### Prompt before overwriting

The user will be prompted for a decision to authorize overwriting an existing file of the same name.

### If the existing file is newer or read-only, prompt before overwriting

The user will be prompted for a decision to authorize overwriting an existing file of the same name only if the file date or version number is newer, or it is set as a read-only file.

## **Password Options**

This dialog appears only if there are password protected files in the source ZIP file.

- Allow password protected items to be extracted enables the use of one of the three selections for the specific use(s) of a password below.
- Prompt the user for a single password allows extraction of all password protected files within the self extractor by the use of a single password
- **Prompt the user for multiple passwords in a multi-line box** enforces the use of any specific passwords assigned to individual files. If a password is not entered, or is incorrect, for any file, that file will not be extracted.
- Don't prompt the user for a password, use the default password allows you to enter a default password that will be used during file extraction. The user does not require any password and is not asked for any. However, any password protected files to which this password does not apply will not be extracted.
- **Do not extract any items that are password protected** skips individually password protected files.
- Please see the <u>Password and Encryption Notes</u> topic for additional, important information about the use of encrypted files in ZIP archives, as well as specific tips and hints for their use with TurboSFX.

# **Program(s) Run Options**

Multiple programs or files can be executed when the self-extracting executable is run, and they can optionally be embedded into the self extracting executable. Several options are available for each, to precisely define the programs and their behavior. A separate dialog is then presented for each of the choices you check off. Each of the following selections should be self-explanatory.

- Run a program before the extraction begins
- Run a program after the extraction is completed
- Run a program if the extraction fails

A second dialog, <u>Select Program to Run...</u> (with the run condition specified) displays one time for each of the options you select. Specific options are made available on those screens, which do not appear if no Program Run option is chosen.

## Select Program to Run...

This dialog appears only if one or more of the operations checked off in the <u>Program(s) Run Options</u> dialog, and appears one time for each of the functions that are selected:

**Select Before** Select Program to Run before the Extraction Begins

Select After > Select Program to Run after the Extraction is Completed

**Select if Error** Select Program to Run if the Extraction Fails

The following options are identical in each of the screens titles listed above:

#### Program

Use the browse function or directly enter the program file name (and path, if necessary), or click on the drop down box to select from files within the ZIP. You may specify a data file, but leave the program box empty; the program associated to the data file on the target system will be run.

#### **Embed the program into the self extracting executable**

Checking off this option will include the program in the self extracting executable. If not selected, the executable must be provided separately or be available on the user's machine. If you have selected a program from within the ZIP, it is unnecessary to check off this box.

If you specify a commonly available program name, such as notepad.exe, you may wish to omit the path, since its location on a subject machine may differ from yours.

### **Data File**

Use the browse function to select a file, directly enter the data file name (and path, if necessary), or click on the drop down box to select from files within the zip to be run by the program named above. If you have selected a file from within the ZIP, it is unnecessary to check off the box:

### Embed the data file into the self extracting executable

Checking off this option will include the data file in the self extracting executable. If not selected, the executable must be provided separately or be available on the user's machine.

### **Command Line**

Enter any command line syntax that should follow the program command

#### Wait for the program finish

Check off this option to instruct TurboSFX to wait until this program has finished running.

#### More

Additional programs may also be run at this stage. Click on the More button, and a new, blank form will be made available. A listing of all the programs being run during this stage will be shown on the left side of this dialog, where they may be removed, if desired. This list appears only if more than one program has been selected to run.

# **Select Splash Screen Options**

Choosing any of these options will result in the subsequent display of a second configuration screen for each, where you may enter your precise instructions and select from a variety of options to contribute to the attractiveness and professionalism of your final product. The specific documentation for each screen can be accessed by clicking on the hypertext link that accompanies each of the listed options, or by using the forward browse button in the help system's toolbar.

### Display picture

Place an image file, such as a company logo, in one of fifteen locations on your screen by selecting this option. Setup Splash Screen Bitmap

### Display text

Add text to your splash screen by checking off this selection. The setup screen for this feature includes font, color, position, and other options.

Setup Spash Screen Text

### Setup background picture or color

Your Installer's appearance can be enhanced by adding an image file or specific color as the background to your installation routine.

Setup Splash Screen Background

U

# **Setup Splash Screen Bitmap**

This screen only appears if the Display picture option is checked off on the Select Splash Screen Options page.

#### File name

Enter a file name for an image file, or use the browse button and the familiar Windows file dialog to select one. The Preview button, provided in the file selection dialog, lets you view an image you select.

If your file is not in the preferred bitmap (.bmp) format, TurboSFX will accept one of several popular image formats, and automatically convert it to a bitmap. It is unnecessary to include selected images in the ZIP file.

### **Position**

Make your selection from fifteen positions for your text, including tiling and scaling.

- If multiple 256 color images are being used in the executable, it is wise to use the same color palette for each to avoid undesirable color shift effects.
- Use this option to display a company or other logo, along with a background color or bitmap pattern using the <u>Setup Splash Screen Background</u> feature.

# **Setup Splash Screen Text**

This screen only appears if the Display Text option is checked off on the Select Splash Screen Options page.

You may display up to 260 characters of text on a splash screen, selecting the font, color, and position.

#### **Enter text**

Type in the text, directly, or optionally select a text file using the Browse button. TurboSFX will insert the contents of the text file into the text box, but will not accept a file if it exceeds the allotted 260 character length. Use \r or \n to indicate carriage returns.

#### File name

Enter a file name for an ASCII text file, or use the browse button and the familiar Windows file dialog to select one. The file's text content cannot exceed the 260 character limitation.

#### Font info

Click on the Font button to display the familiar font selection dialog, and select the font name, size, and style.

#### **Position**

Make your selection from fifteen positions for your text, including tiling and scaling.

### **Text Color**

Click on the Color button to use the Windows color selection dialog, to choose a text color. You may also directly enter the RGB value in the boxes provided.

# **Setup Splash Screen Background**

This screen only appears if the Setup background picture or color option is checked off on the <u>Select Splash Screen Options</u> page.

### Use background color

Check off this option to enable background color selection. Then, click on the Color button to use the Windows color selection dialog, to specify the text color to be used, or enter the RGB value directly into the boxes provided.

### File name

Enter a file name for an image file, or use the browse button and the familiar Windows file dialog to select one. The Preview button, provided in the file selection dialog, lets you view an image you selected.

If your file is not in the preferred bitmap (.bmp) format, TurboSFX will accept one of several popular image formats, and automatically convert it to a bitmap. It is unnecessary to include selected images in the ZIP file.

Background images will be stretched vertically, and then tiled horizontally to fill the screen, which can be especially effective and economical when using a gradient image.

- If multiple 256 color images are being used in the executable, it is wise to use the same color palette for each to avoid undesirable color shift effects.
- If an image file is specified, it will override any background color selection.

# **Advanced Options**

Choosing any of these options will result in the subsequent display of a second configuration screen for each, where you may enter your precise instructions and select from a variety of options that apply to that selection. The specific documentation for each screen can be accessed by clicking on the hypertext link beneath each of the listed options.

- ▼ To sign the self extracting executable enables you to apply Authenticode signatures to your installation project. Sign the Self Extracting Executable
- To register custom registry file or run self-registering programs provides a detailed screen for providing specifications for merging custom registry files and running self-registering items.
- **To customize self extracting executable messages** allows you access to TurboSFX button and message specifications and alter them to your liking.

Customize Messages

**To customize icon, version, product, and company information** has options for a product-specific icon, the ability to enter version information, and access installation language options.

Setup Program Information

6

# **Sign the Self Extracting Executable**

This screen only appears if the To sign the self extracting executable option is checked off on the <u>Advanced Options</u> page. Areas for the entry of a **Description**, **URL** for more information, **Certificate File**, **Private Key File**, and **TimeStamp** are provided.

V

# Register

This screen only appears if the To register custom registry file or run self-registering programs option is checked off on the <u>Advanced Options</u> page.

### **▼** Merge the custom registry file

Check off this option to enter or choose, using the Browse button file dialog, a custom registry file to be merged during your installation.

# Run self registering programs

If you select this item, the windows provided for the selection of self-registering programs become active. To add a program, double-click on any selection; it will then display in the Self registering items window. A Remove button is provided for deleting any choice.

## **Customize Messages**

This screen only appears if the To customize self extracting executable messages option is checked off on the <u>Advanced Options</u> page.

All of the program messages are listed in this screen. To change any message, double-click on the Description. A second, Customize Message dialog will be displayed:

#### Customize Message dialog - Message tab

This dialog allows you to change both the message title bar and text, and is titled to remind you of the name of the message.

Depending on the type of message, a may be displayed:

### When the event takes place,

- **Do not display this message** will bypass this message, to help avoid any confusion for your user; this option is available only on dialogs where this option might be desirable.
- **Cancel the application** is a self-explanatory option available only on dialogs where this option might be desirable, to terminate the operation.

#### **Customize Message dialog - Picture tab**

This dialog offers to display an optional image file. When you select a file, consider that the dimensions of the finished graphic is approximately 63x75 pixels; Windows will scale the image to fit in the area allotted.

Include a picture should be checked to activate this option.

**Filename** allows direct entry of a file name; the Browse button makes a file selection dialog available that includes a preview function. It is unnecessary to include the image file in the ZIP file.

- Place picture on left specifies image placement in the dialog.
- Place picture on right specifies image placement in the dialog.
- Center picture in frame can be a good choice if the image is does not fill the area.
- Border around frame is a style choice that may enhance the appearance of the image chosen.
- If multiple 256 color images are being used in the executable, it is wise to use the same color palette for each to avoid undesirable color shift effects.

V

### **Customize Button**

This screen only appears if the To customize self extracting executable messages option is checked off on the <u>Advanced Options</u> page, and is only accessible from the <u>Customize Messages</u> dialog.

Each button function is shown; you may edit the contents of each box to reflect the alternate text that you prefer. The ampersand (&) is placed before the character that is underlined in the dialog and designates that character as the "hot key" to activate it.

▼ Caution should be exercised when choosing hot keys, so that your choice does not conflict with existing hot keys, which can cause unpredictable and undesirable results.

8

# **Customize Browse Dialog Box**

This screen only appears if the To customize self extracting executable messages option is checked off on the <u>Advanced Options</u> page, and is only accessible from the <u>Customize Messages</u> dialog.

Each dialog label is shown; you may edit the contents of each box to reflect the alternate text that you prefer.

e

# **Customize Message Text**

This screen only appears if the To customize self extracting executable messages option is checked off on the <u>Advanced Options</u> page, and is only accessible from the <u>Customize Messages</u> dialog.

The title and text for each message is shown; you may edit the contents of both to reflect the alternate text that you prefer.

# **Setup Program Information**

This screen only appears if the To customize icon, version, product and company information option is checked off on the <u>Advanced Options</u> page.

#### **Icon File Name**

Enter a file name directly, or use the browse button to locate an .ico file. The file should include 32x32 and 16x16 icons. If it does not, you will be given the option of using default TurboSFX icons.

### **▼** Use the following version information for the self extracting executable

The information entered in the following sections will display as file properties of the completed executable file:

Company Name

Internal Name

File version

Description

Copyright

Trademark

Product name

Product version

It is necessary to check off this option to access the Setup Language screen, which will appear after this screen is completed and the Next button is clicked.

# **Setup Language**

This screen only appears if the Use the following version information for the self extracting executable option is checked off on the <u>Setup Program Information</u> page.

Choose the language for installation by double-clicking on your choice; once selected it will display above the list. This is the language that will appear in the Properties dialog of your completed Installer self extracting executable.

The following buttons allow you to choose the method by which the listing shows the available languages; clicking each choice changes the listing, and is perhaps the best way to understand how the choice affects the list.

- **Native** displays the language names using their native formats, e.g. "Deutsch" for the German language.
- Localized displays the language names using a format localized to your version of Windows, e.g. "German" for the German language when you use English Windows.
- Finglish displays the language names using English language formats.
- Installed Only further modifies the display by showing only those languages of which your system is capable.
- If the Installed Only box is not checked, some characters in the list may not be recognizable. However, if English is selected, uninstalled languages are displayed using standard Microsoft codes; please consult your programming resources for explanations of these codes if necessary.

# **Review Selected Options**

This helpful screen recaps all of the options that you have chosen; those not selected are omitted. You may click on any plus [+] or minus [-] sign to expand or contract the listings. To return to the screen that affects any section shown, simply double-click on the applicable text item.

When you are satisfied with your options, click on the Create button to build your self executing Installer executable.

### Add to ZIP

Add to ZIP lets you create a new ZIP file, or add new files, a comment and password protection to an existing one.

### Zip file name

Enter a new file name, or that of an existing ZIP file, or use the browse button and the familiar Windows file dialog to select one.

A folder and its contents can be added; click on the folder, and the list box will add and show it as c:\folder\\*.\* (example). In addition, while still in the file selection dialog, you can edit the \*.\* shown in the File name box to .doc, for example, which would result in c:\folder\.doc being added to the list.

#### Items

Use the Browse button to access a file dialog to choose and add files to a ZIP file.

Use the Remove button to delete highlighted files from the list of files selected to be added.

### Include a Comment or Password in the ZIP

Selection of this option allows you to add or edit a comment and optionally password protect files in your active.

- Please see the <u>Password and Encryption Notes</u> topic for additional information about the use of encrypted files in ZIP archives, as well as specific tips and hints for their use with TurboSFX.
- You don't have to add a file to add or edit a comment in a ZIP file; simply check off the option and proceed to the following page.
- The ZIP Info tab can display the content of a ZIP file and delete files from within it.

## **Add Comment or Password to ZIP**

This screen only appears if the Include Comment or Password in the ZIP option is checked off on the Add to ZIP tab.

#### Would you like to add or change the comment?

- No, thank you disables the option.
- Yes, please makes the area below available for you to add your comment.

If a comment already exists in a ZIP archive to which you are adding files, it will appear in the comment area and the Yes radio button will be pre-selected. It can be edited or left intact.

### Would you like to password protect the archive?

- **No, thank you** will cause the files you are currently adding to remain unencrypted. Any encrypted files in an existing ZIP will remain encrypted.
- ▼ Yes, please makes the area below available to enter your password; only those files currently being added will be encrypted with the password you enter.
- If files contained within an existing ZIP archive, to which you are adding files, are password protected, a message appears alerting you of that fact.
- Please see the <u>Password and Encryption Notes</u> topic for additional, important information about the use of encrypted files in ZIP archives, as well as specific tips and hints for their use with TurboSFX.

# **Review ZIP Options**

This helpful screen recaps all of the options that you have chosen; those not selected are omitted. You may click on any plus [+] or minus [-] sign to expand or contract the listings. To return to the screen that affects any section shown, simply double-click on the applicable text item.

When you are satisfied with your options, click on the Create button to build your self executing Installer.

### Configure

Click to access the <u>Add Options</u> screen, that includes choices for compression level, along with subfolder, long file name, and multi-volume archive options, the default temporary folder location, and a move to zip (delete original file) option.

## Add Options (Add to ZIP)

This dialog is accessible from the Review ZIP Options screen Configure button

**Compression level** - specify the compression level from 0-9; the higher the level, the smaller the zip archive will be. However, differences may be slight and high compression levels can affect performance and reliability.

**Subfolder options** (examples of combinations of these choices are shown below)

- Store folder names includes the path above the files in your selection.
- Store partial path removes the path above the folder location, and includes the paths for files in folders beneath the current location. This option is only available if Store folder names (above) is checked, and Recurse subfolders (below) must be checked in order to include files beneath the current folder.
- Recurse subfolders will include the files in subfolders within in your selection.
  Options
- Store long file names is an option to weigh, depending on the destination of your ZIP archive. Long file names are not supported in the 16-bit (Windows 3.1) environment.
- **Move to ZIP** will add the selected files to the archive and delete the originals. This option should be used with caution.
- **¶ Multi-volume on removable media** will result in the creation of a ZIP file that is segmented into multiple, smaller files, for storage on removable media, such as diskettes. The output file name in the initial <u>Add to ZIP</u> panel must be directed to a removable media drive; if not, the file will not be segmented.

As a result of this selection, other options will be presented during the ZIP operation, which allows you to format or simply erase target media (diskettes).

**Please note** that at present, TurboSFX does not support the creation of multi-volume self extracting executables. However, this helpful feature is provided as an Add to ZIP option for your convenience.

#### Default temporary folder

- Use the following folder instead of Windows temporary folder is an option available, but not generally required, so an alternative folder can be specified.
- The contents of a ZIP file can be viewed through the <u>ZIP Info</u> tab.
- Examples of the effects of Subfolder options choices:

For the purposes of these illustrations, we will assume two files: c:\abc\test1.txt and c:\abc\def\test2.txt, and the option pattern is for the following items as they are presented in the options dialog:

Store folder names

| ¥                    | Store partial path |               |                       |  |  |  |  |  |  |
|----------------------|--------------------|---------------|-----------------------|--|--|--|--|--|--|
| 9                    | Recurse subfolders |               |                       |  |  |  |  |  |  |
|                      | would result in:   | abc\test1.txt | and abc\def\test2.txt |  |  |  |  |  |  |
| <b>9</b><br><b>9</b> |                    |               |                       |  |  |  |  |  |  |
|                      | would result in:   | abc\test1.txt |                       |  |  |  |  |  |  |
| □<br><b>©</b>        |                    |               |                       |  |  |  |  |  |  |
| ¥                    | would result in:   | test1.txt and | def\test2.txt         |  |  |  |  |  |  |
| <b>©</b><br><b>⊙</b> |                    |               |                       |  |  |  |  |  |  |
| ş                    | would result in:   | test1.txt     |                       |  |  |  |  |  |  |

e

# **ZIP Info**

An existing ZIP file can be entered or chosen, using the browse button, which results in a listing of the files within the archive in the windows below. Individual or groups of files can be highlighted, using conventional Windows file selection methods, and deleted from the archive by clicking on the Remove button.

▼ The Add to ZIP tab lets you add new files to an existing archive.

# Test SFX

# **Test SFX**

This convenient dialog lets you choose and test your completed self extracting executable. Simply type in the name of the file or use the Browse button to use the familiar file dialog to select a file. Click on Apply to begin the self extraction operation.

Options

# **Options**

These options affect the overall behavior of TurboSFX and can make the system more readily available and convenient to access.

- **▼ Tray Icon** adds a TurboSFX icon to the system tray. A right mouse click provides a menu to launch TurboSFX, open its help or readme files, or display the About screen. If the system is already open, a right mouse click brings TurboSFX to the front, and also displays the menu.
- **▼ Load on Windows startup** automatically starts TurboSFX when you begin your Windows session so it is immediately available to you.
- ▼ Create Icon on Desktop places a convenient icon on your desktop for launching TurboSFX.
- ▼ Create Icon in Start Menu adds an TurboSFX entry to your Start menu; please note that this option does not take effect until Windows has been restarted.
- ▼ Create Icon in SendTo Menu places a TurboSFX entry in the right click context menu of Windows Explorer and TurboBrowser 98, for convenient and quick access to TurboSFX features.

# **Getting Started tab**

This tab provides an overview of each tab and its capabilities. For in-depth information, you should consult the help file. Please note that each TurboSFX screen provides a help button; simply click it or press F1 at any time to get additional help.

The TurboSFX version number is also shown on this tab.

Clicking on the highlighted web page address <a href="http://www.pqcc.com/turbosfx">http://www.pqcc.com/turbosfx</a>, here or in the dialog, will open your browser to the TurboSFX home page, where you can get the latest information and updated versions, as well as explore other quality products from Pacific Gold Coast Corp.

e

# **About TurboSFX tab**

This tab selection displays the TurboSFX version number, along with basic system information.

Clicking on the highlighted web page address <a href="http://www.pqcc.com/turbosfx">http://www.pqcc.com/turbosfx</a>, here or in the dialog, will open your browser to the TurboSFX home page, where you can get the latest information and updated versions, as well as explore other products from Pacific Gold Coast Corp.

TurboBrowser 98 is a file management utility from Pacific Gold Coast Corp., with an incredible array of features that let quickly view, convert, print, compress, encrypt, copy, move, paste, delete, and batch process files. It can preview HTML, ZIP and E-mails, documents, spreadsheets, images, clip art, and even show or play multimedia with integrated viewer.

Click to visit the TurboBrowser 98 web site: <a href="http://www.TurboBrowser.com">http://www.TurboBrowser.com</a> for more information about this valuable utility.

# **TurboSFX Launch Options**

TurboSFX makes itself very accessible to you. There are several convenient ways to start and use the program:

- **Drag and drop a ZIP file onto the TurboSFX icon;** it's easy to add an icon to your desktop by checking off the item on the <u>Options</u> tab.
- Right click on a ZIP file in Explorer or TurboBrowser to access the *Send To* menu. You can optionally add TurboSFX the menu by choosing the item on the Options tab.
- Click on the tray icon to access TurboSFX; place an icon in the tray by checking off the item on the Options tab.
- Use the icon on the main Start Menu (check off the item on the Options tab) or from the TurboSFX menu folder added during installation.
- Launch into the TurboSFX Installer by double-clicking on a Script (.adx) file, or the Start button Documents menu entry.
- ▼ TurboSFX can always be available; the system can be loaded at Windows startup if you choose that option from the Options tab.

# **Password and Encryption Notes**

When passwords (file encryption) are applied, they are not assigned to the ZIP archive itself, but to individuals files within it. Therefore, individual files can be encrypted, or not, and individual files can have different passwords for accessing them. TurboSFX has specific features to help you use this capability to your best advantage.

#### How passwords are applied by the TurboSFX Add to ZIP function

When the password option is used, it applies to each of the specific individual files shown in the Items window of the Add to ZIP dialog. If new files are being added to an existing ZIP, the files currently in the archive retain their present characteristics; if they are not encrypted, they remain so, and if they are currently password protected, they keep that protection.

To add multiple, different passwords to different files, and to add files without encryption, it is necessary to run the Add to ZIP function multiple times, creating a new ZIP, and then adding new files with or without passwords as you desire.

### Why would I want to have different passwords for different files?

A good example would be a single self extracting executable (SFX or Installer) that is distributed to a group of people, but includes files suitable only for specific individuals in the group. A specific use could be sales reports, where individuals could view their own data only, yet group managers could view all their salespersons' figures. Each group of files could be assigned its own specific password, and those intended for the entire group could remain unencrypted. Then, depending on their need, individuals would be given one or more password(s) that would allow them access only to the files they are permitted to view.

TurboSFX has an option on the <u>Password Options</u> dialog to "Prompt the user for multiple passwords in a multi-line box," which allows the user to enter one or more passwords, so the intended files would be extracted, while those for which passwords have not been granted are passed over.

- When files are not extracted due to a missing password(s), an error message is displayed. However, system administrators can use the Installer's <u>Customize Messages</u> feature to modify or delete the error message text, so the user is not alerted or alarmed over files they were unable to extract.
- The encryption provided in TurboSFX is the standard PKWare® 2.04g Encryption.